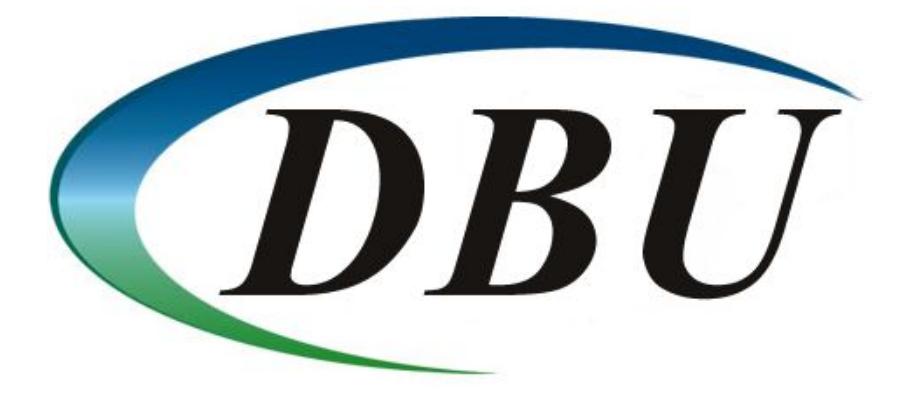

# **ProData DBU/Server**

User Manual

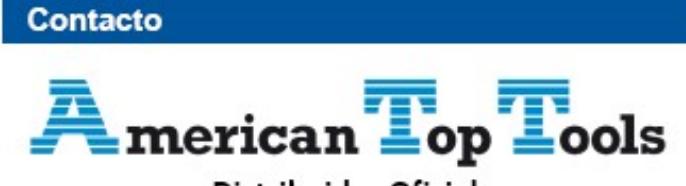

### Distribuidor Oficial

Via Laietana 20 08003 Barcelona España

att@att.es www.att.es +34 933 191 612

# **Table of Contents**

# [Welcome](#page-4-0)

[Installation](#page-4-1)

## **[IBM i](#page-4-2)**

[System Requirements](#page-4-3) [Download & Install](#page-4-4) **[Executable](#page-4-5)** [PTF](#page-5-0) [Starting DBU/Server](#page-5-1) **[Microsoft Windows](#page-5-2)**

## Accessing DBU/Server

**[RDi Plugin](#page-5-3) [Web Browser](#page-5-4)**

# [Exploring the Interface](#page-6-0)

#### **[The Interface](#page-6-1) [Header](#page-6-2)**

**[Toolbar](#page-6-3)** 

[Record Data](#page-7-0)

[Meta Tabs](#page-7-1)

[Fields](#page-7-2)

**[Formats](#page-7-3)** 

**[Members](#page-7-4)** 

[Database Relations](#page-8-0)

#### **[The Toolbar](#page-8-1)**

[Record Navigation](#page-8-2) [Change Record Modes](#page-9-0) [Search, Export, Print](#page-9-1) [Layout/User Preferences, System Connection](#page-10-0) [Quick Launch, Help, Log Out, Submit](#page-10-1)

#### **Helpful Tips & Shortcuts**

[Navigate Records & Fields](#page-11-0) [Display/Delete Mode](#page-11-1) [Edit/Add Mode](#page-11-2) [Page Between Records](#page-11-3) [Single Record Format](#page-11-4) [Multiple Record Format](#page-11-5) ["DUP" Data Shortcut](#page-11-6) [DUP Field](#page-11-7) [DUP Record](#page-12-0) [Single Record Format](#page-12-1) [Multiple Record Format](#page-12-2) [Dialog Boxes](#page-12-3)

# [Functional Reference](#page-13-0)

**[Toggle Access Mode](#page-13-1)** [Keyed Access Mode](#page-13-2) [Non-Keyed \(RRN\) Access Mode](#page-13-3) **[RRN Input Field](#page-13-4) [Position To Record](#page-13-5) [Display Mode](#page-14-0) [Edit Mode](#page-14-1)** [Navigating Input Fields](#page-14-2) **[Add Mode](#page-15-0) [Delete Mode](#page-15-1) [Toggle Multiple Record Format](#page-15-2) [Toggle RDR Mode](#page-15-3)** [Reactivating Deleted Records](#page-15-4) **[Define Search & Replace](#page-16-0)** [Search Method Toggle](#page-16-1) [Classic Search](#page-16-2) [SQL Search](#page-16-3) [Add/Edit Search Entry](#page-17-0) [Field Name](#page-17-1) [From/To](#page-17-2) **[Operation](#page-17-3)** [Value](#page-18-0) [Replace Entry Table](#page-18-1) [Search Settings](#page-18-2) [Format](#page-18-3) [Match case](#page-18-4) [Include deleted records](#page-18-5) [Create subset of records](#page-19-0) [Occurrences to process](#page-19-1) **[Next](#page-19-2)** [Replacing Data](#page-19-3) [All - Use With Caution!](#page-19-4) **[Previous](#page-19-5)** [Records to search](#page-19-6) **[Actions](#page-19-7) [Export Data](#page-20-0) [Print](#page-20-1)** [Print Preview](#page-20-2) [PC Printer](#page-20-3) [System i](#page-20-4) **[Layout Preferences](#page-21-0) [Settings](#page-22-0)** [Position to Field](#page-22-1) [Field Labels](#page-22-2) [Format](#page-22-3)

[Table Layout](#page-22-4) **[Columns](#page-22-5)** [Actions](#page-23-0) [Create Field](#page-23-1) [Remove Field](#page-24-0) [Sort By Key](#page-24-1) **[User Preferences](#page-24-2)** [Record Format](#page-24-3) [Record Mode](#page-24-4) [Records to Display](#page-25-0) [Print Audit Log](#page-25-1) [J.D. Edwards Format](#page-25-2) [Enable Continuous Scroll](#page-25-3) [Enable Intro Tutorial](#page-25-4) **[System Connection](#page-25-5) [Members Meta Tab](#page-26-0) [Database Relations Meta Tab](#page-26-1)**

# <span id="page-4-0"></span>**Welcome**

Thank you for choosing DBU/Server! This manual is intended to guide you through the installation, setup, and use of DBU/Server. While we do our best to provide a comprehensive and up-to-date resource in this guide, you may encounter a situation that requires additional assistance. If so, please don't hesitate to contact ProData Customer Support - we're happy to help.

## **ProData Customer Support**

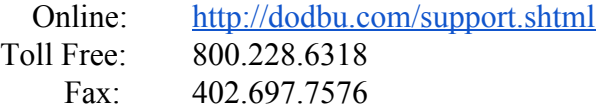

# <span id="page-4-1"></span>**Installation**

DBU/Server can be installed and run on either an IBM i or Microsoft Windows system. We recommend the IBM i installation for most users.

# <span id="page-4-2"></span>**IBM i**

Follow the steps below to install and run DBU/Server on an IBM i system.

# <span id="page-4-3"></span>**System Requirements**

- IBM i V5R4 or later
- 60MB free disk space
- Java 5, 6, or 7. To determine your Java version:
	- From the command line, run: **QSH**
	- From the Q-shell prompt, run: **ls /QOPenSys/QIBM/ProdData/JavaVM** > ls /QOPenSys/QIBM/ProdData/JavaVM jdk626 jdk70  $1dk$   $71$ jdk80

#### **Sample Output**

- **○** Ensure one of the following exists: **jdk50**, **jdk60**, **jdk70**
- Access to TCP port **8205**
	- If port **8205** is unavailable, a custom port can be configured. Download the [DBU](http://dodbu.com/dbu-server/docs/DBUServer-PortConfiguration.pdf) [Server/Plugin Port Configuration Guide](http://dodbu.com/dbu-server/docs/DBUServer-PortConfiguration.pdf) for details.

# <span id="page-4-4"></span>**Download & Install**

DBU/Server comes packaged with all DBU installations as of 3/22/2016. However, even if you have downloaded or updated DBU since that date, it's a good idea to perform the following to ensure the latest version of DBU/Server is available. Two download options exist: Executable and PTF.

## **IMPORTANT! All users must be logged out of DBU prior to installing DBU/Server.**

## <span id="page-4-5"></span>**Executable**

- 1. Download the [latest DBU executable](http://dodbu.com/products/RISC/DBU.exe)
- 2. Unpackage and install on the desired machine

#### <span id="page-5-0"></span>**PTF**

- 1. From the command line on the desired machine, run: **DBUPTF**
	- a. This will update DBU and bring in the required DBU/Server program files
- 2. Once the **DBUPTF** is complete, run: **DBUSVRPTF**
	- a. This will bring in files required to run DBU/Server

## <span id="page-5-1"></span>**Starting DBU/Server**

Once installation is complete, simply run the command: **DBUSVRRST**

**Note:** By default, the DBU/Server job will run under the subsystem of your default job queue for the workstation on which the **DBUSVRRST** command was executed. If you would like to specify a different subsystem, perform the following:

- 1. Run the command **DBUDTA DBUSVRSBS** this will open a data area in DBU
- 2. In the **Control** field, type **CHG** and press **Enter**
- 3. In the **DATA** field, type the name of the job queue under which you want DBU/Server to run, then press **Enter**
- 4. Once saved, restart DBU/Server: **DBUSVRRST**

# <span id="page-5-2"></span>**Microsoft Windows**

Please contact ProData Tech Support for Microsoft Windows installation details.

# **Accessing DBU/Server**

# <span id="page-5-3"></span>**RDi Plugin (DBU RDi)**

Download the [DBU/Server - RDi Quick Start Guide](http://dodbu.com/dbu-server/docs/DBUServer-RDiQuickStartGuide.pdf) to learn about accessing DBU/Server from within the IBM RDi environment.

# <span id="page-5-4"></span>**Web Browser (DBU Web)**

Download the [DBU/Server - Web Quick Start Guide](http://dodbu.com/dbu-server/docs/DBUServer-WebQuickStartGuide.pdf) to learn about accessing DBU/Server from within your favorite web browser.

# <span id="page-6-0"></span>**Exploring the Interface**

# <span id="page-6-1"></span>**The Interface**

The main DBU/Server interface consists of four main sections (*Figure 1*).

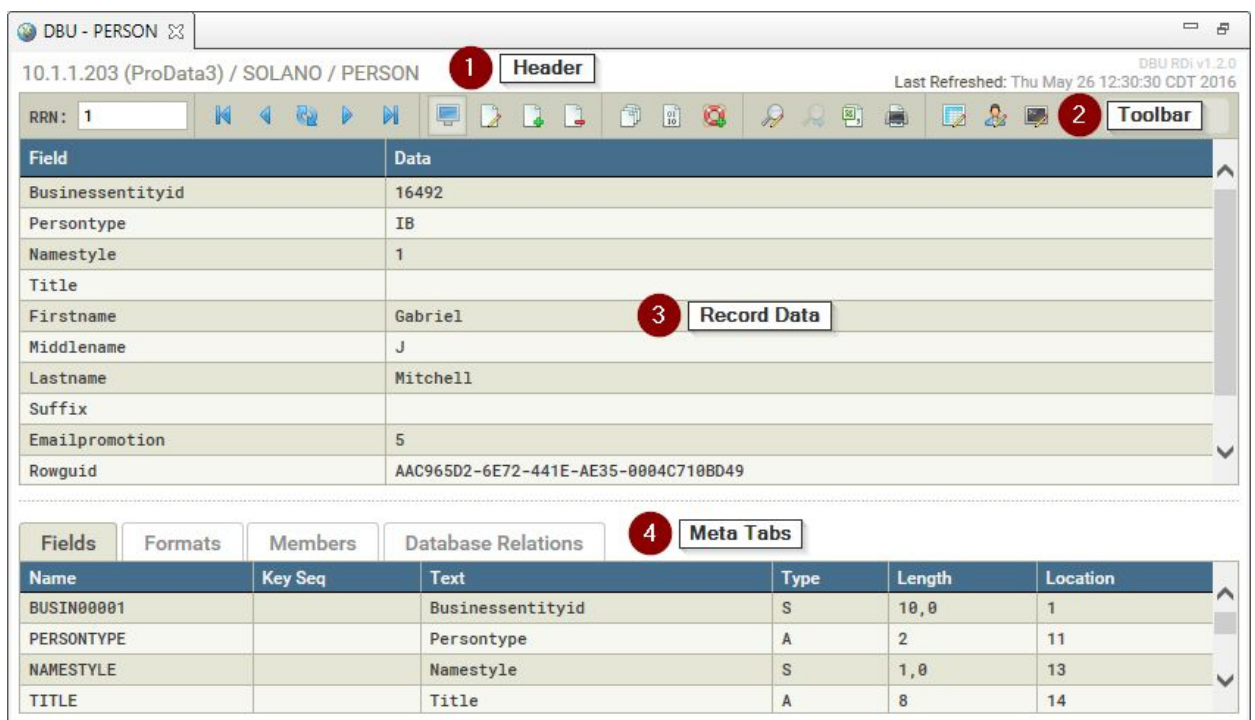

**Figure 1** - Interface Overview

## <span id="page-6-2"></span>**Header**

This section is mainly used for informational purposes, such as referencing the location of the current file and the date/time it was last refreshed. System messages are also displayed in this section.

Given its informational nature, almost no user interaction will take place in the header. The one exception is when system messages are displayed. For non-critical messages, clicking within the message banner area (green box in *Figure 2*) will hide the message. Otherwise, these messages will hide automatically after a few seconds.

| <b>DBU - PERSON 23</b> |  |             |                |  |  |                       |  |                                                                                                    |  |  |                    | $\qquad \qquad \blacksquare$ |
|------------------------|--|-------------|----------------|--|--|-----------------------|--|----------------------------------------------------------------------------------------------------|--|--|--------------------|------------------------------|
|                        |  |             |                |  |  | <b>Record updated</b> |  |                                                                                                    |  |  |                    |                              |
| RRN:                   |  | <b>RA D</b> | $\blacksquare$ |  |  |                       |  | $\begin{array}{c c c c c c} \hline \textbf{r} & \textbf{r} & \textbf{r} \\ \hline \textbf{r} & \textbf{r} & \textbf{r} \end{array}$ |  |  | $\Box \& \Box \ 0$ | Update                       |
| Field                  |  |             | <b>Data</b>    |  |  |                       |  |                                                                                                    |  |  |                    |                              |

**Figure 2** - DBU/Server Header with system messaging

## <span id="page-6-3"></span>**Toolbar**

The DBU/Server toolbar is where most user interactions will take place: navigating between records, changing modes, searching, exporting data, printing, and more (*Figure 3*).

|  | Key RRN T K 4 & D N E D B B B B & D Q D & B B & B & B B Update |  |  |  |  |
|--|----------------------------------------------------------------|--|--|--|--|
|--|----------------------------------------------------------------|--|--|--|--|

**Figure 3** - DBU/Server Toolbar

The toolbar consists of up to 24 buttons and a text input field (depending on object type and user permissions). Simply point and click to activate a button's functionality. While the function of each button should be fairly intuitive, just hold your mouse cursor over a button to see a brief description of what it does. More details about each button's functionality are covered in later sections of this manual.

# <span id="page-7-0"></span>**Record Data**

This section displays the data contained within each record. Data can be displayed in a variety of ways by changing a record's format and mode combinations. Records can be displayed in Single/Multiple Record Format, and Display, Edit, Add, Delete, or Hexadecimal mode. More details about each record mode are covered in future sections of this manual.

# <span id="page-7-1"></span>**Meta Tabs**

The Meta Tabs section provides access to lower-level file data. Each tab is described in more detail below.

### <span id="page-7-2"></span>**Fields**

Displays the field name and attributes for the currently selected file (*Figure 4*).

| <b>Fields</b>     | Formats | <b>Members</b> | <b>Database Relations</b> |             |                |                 |              |
|-------------------|---------|----------------|---------------------------|-------------|----------------|-----------------|--------------|
| <b>Name</b>       |         | <b>Key Seq</b> | Text                      | <b>Type</b> | Length         | <b>Location</b> |              |
| <b>BUSIN00001</b> |         |                | Businessentityid          | S           | 10, 0          |                 |              |
| PERSONTYPE        |         |                | Persontype                |             | $\overline{2}$ | 11              |              |
| NAMESTYLE         |         |                | Namestyle                 | S           | $1, \theta$    | 13              |              |
| <b>TITLE</b>      |         |                | Title                     |             | 8              | 14              |              |
| FIRSTNAME         |         |                | Firstname                 | A           | 50             | 22              | $\checkmark$ |
| MIDDLENAME        |         |                | Middlename                |             | 50             | 72              |              |

**Figure 4** - Fields View Tab

## <span id="page-7-3"></span>**Formats**

Displays the record format information for the currently selected file (*Figure 5*).

| Fields | Formats | <b>Members</b> | <b>Database Relations</b> |                |           |  |
|--------|---------|----------------|---------------------------|----------------|-----------|--|
| Format |         | <b>File</b>    | Library                   | <b>Rcd Len</b> | # of Flds |  |
| PERSON |         | <b>PERSON</b>  | <b>SOLANO</b>             | 271            | 12        |  |

**Figure 5** - Formats View Tab

## <span id="page-7-4"></span>**Members**

Displays the member information for the current file. For files with multiple members, you may switch members on-the-fly by double-clicking on the desired member (*Figure 6*).

| Fields          | Formats | <b>Members</b> |             | <b>Database Relations</b> |                  |             |              |
|-----------------|---------|----------------|-------------|---------------------------|------------------|-------------|--------------|
| <b>Member</b>   |         |                | $#$ of Rcds | <b>DIt Rcds</b>           | <b>Data Size</b> | <b>Text</b> |              |
| <b>GARRISON</b> |         | (active)       | 798         | 253                       | 792              |             | ↶            |
| GRAY2           |         |                | 46          | $\theta$                  | 3080             |             |              |
| <b>HARTLEY</b>  |         |                | 76          | $\theta$                  | 36               |             |              |
| HARTLEYR        | 2       |                |             | $\theta$                  | 40               |             |              |
| <b>OLVERA</b>   |         |                | ≘           | 14                        | 80               |             | $\checkmark$ |
| QPGMR           |         |                | 724         | $\theta$                  | 24672            |             |              |

**Figure 6** - Members View Tab

#### <span id="page-8-0"></span>**Database Relations**

Displays database relations and associated information for the selected file. All of the access paths built over the physical file are listed. For files with multiple relations, you may switch files on-the-fly by double-clicking on the desired file name (highlighted in yellow) (*Figure 7*).

| Fields            | Formats          | Members | <b>Database Relations</b> |                             |              |
|-------------------|------------------|---------|---------------------------|-----------------------------|--------------|
| File              |                  |         |                           | Text                        |              |
| SOLANO / DBPLPRDT |                  | 2       |                           | DBU LPR Detail File         |              |
|                   | Format: DBRLPRDT |         |                           | Key: Arrival Sequence       |              |
|                   |                  |         |                           | Records: 9782               |              |
|                   |                  |         |                           | Last Used: 05/26/2016       |              |
| SOLANO / DBLLPRDT |                  |         | (active)                  | <b>LPCUST LPSRLN LPSFTW</b> | $\checkmark$ |
|                   | Format: DBRLPRDT |         |                           | Key: LPCUST LPSRLN LPSFTW   |              |

**Figure 7** - Database Relations View Tab

# <span id="page-8-1"></span>**The Toolbar**

Below is a brief description of the various toolbar sections and related functions.

# <span id="page-8-2"></span>**Record Navigation**

Use this section of the toolbar to navigate between records (*Figure 8*).

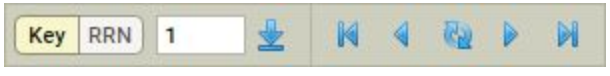

**Figure 8** - Record Navigation

 $\mathbf{1}$ 

# **Key RRN** Toggle Access Mode

Toggle the record access mode. This will enable/disable RRN Input, Position To Record, and Toggle RDR buttons. See the Functional Reference for details.

#### **RRN Input**

Jump to a specific record by RRN (Relative Record Number). Enter the desired number in this field and press the Enter key (disabled while in Keyed access mode).

#### **Position To Record**

Jump to a specific record by key (available for keyed files only)

**First Record/Page**

Jump to the first record or page.

**Previous Record/Page**

Load the previous record or page.

#### **Reload Record/Page**

Reload the current record or page.

#### **Next Record/Page**

Load the next record or page.

#### **Last Record/Page**

Jump to the last record or page.

## <span id="page-9-0"></span>**Change Record Modes**

Use this section of the toolbar to change record modes (*Figure 9*).

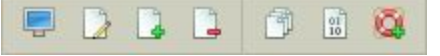

**Figure 9** - Change Record Modes

#### **Display Mode**

Load the current file in Display Mode. No data manipulation is available (i.e. read-only).

#### **Edit Mode**

Load the current file in Edit Mode. This mode allows the user to edit record data.

#### **Add Mode**

Load the current file in Add Mode. This mode allows the user to create a single new record.

#### **Delete Mode**

Load the current file in Delete Mode. This mode allows the user to delete individual records.

#### **Toggle Multiple Record Format**

Load the current file in Single or Multiple Record Format. Single Record Format displays one record at-a-time. Multiple Record Format displays up to 50 records at once, depending on the user's preferences.

#### **Toggle Hex Mode**

Load the current file in Hex or Non-Hex mode. Record data will converted to or from the hexadecimal equivalent.

#### **<u><b>Q**</u> Toggle RDR Mode

Load the current file with RDR (Reactivate Deleted Records) on or off. This mode allows the user to reactivate deleted records (RDR may not be available with all installations).

**Note:** Single/Multiple Record, Hex, and RDR modes can be used in combination with Display, Edit, Add, and Delete modes (with some exceptions). For example, you can edit data (Edit Mode) in Single/Multiple Record Format, and display data (Display Mode) in Hex or Non-Hex Mode.

#### <span id="page-9-1"></span>**Search, Export, Print**

Use this section of the toolbar to search, export, and print (*Figure 10*).

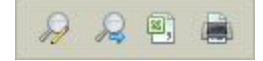

**Figure 10** - Search, Export, Print

#### **Define Search/Replace**

Define search parameters and option replace values for a search within the current file.

#### **Next Search Result**

Load the next result(s) for the current search.

#### **Export Data**

Export data from the current view in HTML, CSV, or XML format.

#### **Print**

Print a single record or multiple records, depending on current mode.

# <span id="page-10-0"></span>**Layout Preferences, User Preferences, System Connection**

Use this section of the toolbar to view/change layout preferences, user preferences, and system connection settings (*Figure 11*).

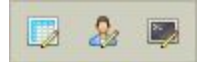

**Figure 11** - Layout Preferences, User Preferences, System Connection

#### **Layout Preferences**

Alter the way data is presented in the main layout.

#### **User Preferences**

Alter preferences for the current user such as default record quantity and mode.

#### **System Connection**

Alter the current system connection name, password, and program library.

## <span id="page-10-1"></span>**Quick Launch, Help, Log Out, Submit Action**

Use this section of the toolbar to open a new Quick Launch tab, get help, log out, or submit an action (*Figure 12*).

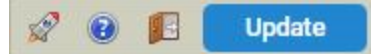

**Figure 12** - Quick Launch, Help, Log Out, Submit Action

#### **Quick Launch**

Opens a Quick Launch dialog box.

#### *M* Help

Open this user manual.

#### **Log Out**

Log out of the current system.

#### **Update**

 **Submit Action** (Update/Add/Delete/Reactivate)

This button will be in one of 5 possible states (*Figure 13*), depending on the action currently being performed.

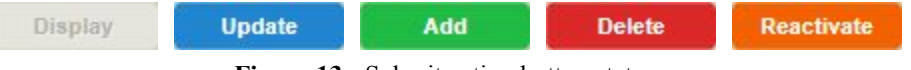

**Figure 13** - Submit action button states

# **Helpful Tips & Shortcuts**

Most toolbar button have an associated keyboard shortcut - simply hover over a toolbar button to view its shortcut. **A note for RDi users**: some keyboard shortcuts may already be associated with RDi functionality and, therefore, may not work as intended.

# <span id="page-11-1"></span><span id="page-11-0"></span>**Navigate Records & Fields**

Below are some alternatives to using a mouse when navigating between records and fields:

## **Display/Delete Mode**

Click to select a row, then in:

#### **Single Record Format**

Use the up/down arrow keys to move between fields.

#### **Multiple Record Format**

Use the up/down arrow keys to move between records. Use the left/right arrow keys to move between fields.

## <span id="page-11-2"></span>**Edit/Add Mode**

Click on an input field, then in:

#### **Single Record Format**

Use the up/down arrow keys to move between fields.

#### **Multiple Record Format**

- Press **Tab** to move the to the next field.
- Hold **Shift**, then press **Tab** to move to the previous field.
- Use the up/down arrow keys to move between records (not available within larger textareas).

# <span id="page-11-4"></span><span id="page-11-3"></span>**Page Between Records**

## **Single Record Format**

Press the **PgUp** or **PgDn** key to load the previous or next record, respectively. Hold the **Shift** key while pressing **PgUp** or **PgDn** to load the first or last record, respectively.

## <span id="page-11-5"></span>**Multiple Record Format**

Press the **PgUp** or **PgDn** key to load the previous or next page of records, respectively. Hold the **Shift** key while pressing **PgUp** or **PgDn** to load the first or last page of records, respectively.

## <span id="page-11-7"></span><span id="page-11-6"></span>**"DUP" Data Shortcut**

Use **Shift**+**Insert** to "DUP" (duplicate) individual fields or entire single records.

## **DUP Field**

In Add or Edit mode, place the cursor within the field you wish to "DUP", then hold **Shift** and press the **Insert** key. This action will cause the current data to be replaced with data from the same field in the previously viewed record.

### <span id="page-12-1"></span><span id="page-12-0"></span>**DUP Record**

You must be in Display mode to "DUP" an entire record. The **Shift**+**Insert** action will automatically switch to Add mode, with all fields pre-populated from the duped data.

#### **Single Record Format**

Simply hold **Shift** and press the **Insert** key when on the record you wish to "DUP".

#### <span id="page-12-2"></span>**Multiple Record Format**

First, click to select the record you wish to "DUP", then hold **Shift** and press the **Insert** key. If no record is selected, the first/top record will be duped.

## <span id="page-12-3"></span>**Dialog Boxes**

Dialog boxes are the small pop-up style windows that open over the top of the main layout and other dialog boxes (*Figure 14*). Clicking the following buttons will launch dialog boxes: Position To Record, Define Search, Export Data, Print, Layout Preferences, and User Preferences.

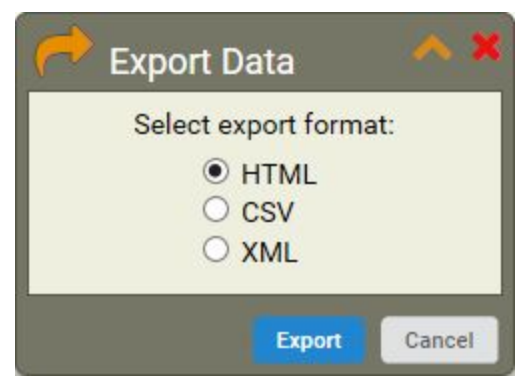

**Figure 14** - Sample dialog box

Most dialog boxes offer the following features:

#### **Draggable**

Click and hold on the dialog box title, drag to the desired location, and release.

#### **Minimize/Maximize/Close**

Click on the yellow (minimize), orange (maximize), or red (close) icon in the upper right corner to trigger the associated action.

# <span id="page-13-0"></span>**Functional Reference**

In this section we'll dive deeper into the individual tools and functionalities of DBU/Server. Each subsection below details a specific piece for the DBU/Server application, though some elements are excluded due to their self-explanatory nature (i.e. First Record, Next Record, etc.). While reading all the way through this section is recommended, it's likely to be most useful as an ad-hoc reference.

#### <span id="page-13-1"></span>Key RRN **Toggle Access Mode**

*Available for keyed files only. Keyed files will display in Keyed Access Mode by default.*

Click either side of the Access Mode toggle to switch access modes. **Key** will switch the record to keyed access mode. **RRN** will switch to non-keyed access mode.

# <span id="page-13-2"></span>**Keyed Access Mode**

In keyed access mode, records are ordered according to the value of predefined keys. Note that in this mode the RRN Input Field is disabled, the Position To Record  $\blacktriangleright$  button is enabled, and the Toggle RDR  $\bigcirc$  button is no longer available. This occurs because, in this access mode, you are able to position to records by key only, not by RRN, and RDR is not allowed.

# <span id="page-13-3"></span>**Non-Keyed (RRN) Access Mode**

In non-keyed access mode, records are ordered by RRN (Relative Record Number). Note that in this mode the RRN Input Field is enabled, the Position To Record  $\blacktriangleright$  button is disabled, and the Toggle RDR **Q** button is available. This occurs because, in this access mode, you are able to position to records by RRN only, not by key, and RDR is allowed.

# **RRN Input Field**

<span id="page-13-4"></span> $\mathbf{1}$ 

*Available for non-keyed files, or keyed files in non-keyed access mode only.*

Key in the desired RRN in the input field and press Enter. The record with the specified RRN (if found) will be positioned to the top.

# <span id="page-13-5"></span>*<u><b> Position To Record</u>*

*Available for keyed files in keyed access mode only.*

Click to launch the Position To Record dialog box (*Figure 15*). Update the desired fields and click **Go**. If a matching record is found, the file will be re-positioned to that record.

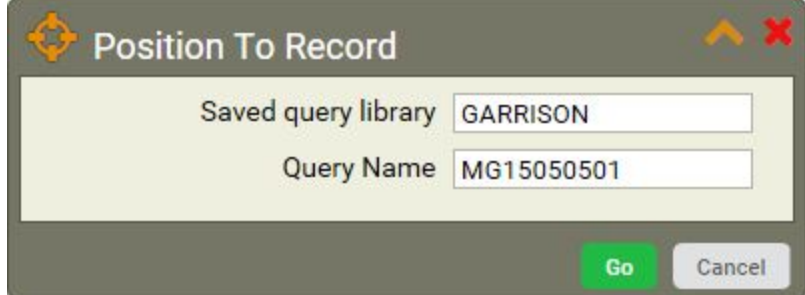

**Figure 15** - Position To Record dialog

# <span id="page-14-0"></span>*<u><b>* Display Mode</u>

As the name suggests, Display Mode is useful for browsing records when no data manipulation is required.

# <span id="page-14-1"></span> **Edit Mode**

In Edit Mode, the Record Data area is updated to display input fields (*Figures 19-20*) in place of static record data, enabling the user to alter data and submit changes. To submit altered data, press the Enter key on your keyboard, or click the **Update** button.

# <span id="page-14-2"></span>**Navigating Input Fields**

Navigating between fields is very simple. Several methods are available for ease-of-use:

**Point-and-Click** - use your mouse to click within the field you'd like to edit.

**Tab** - press the Tab key to target the next available input field.

**Shift + Tab** - hold Shift, then press the Tab key to target the previous input field.

**Up Arrow** - press the up arrow to target the input in the previous row/record, same column/field.

**Down Arrow** - press the down arrow to target the input in the next row/record, same column/field.

| Field                   | Data     | ⌒            |
|-------------------------|----------|--------------|
| Businessentityid        | 16492    |              |
| Persontype              | IB       |              |
| Namestyle               | 1        |              |
| Title                   | Mr.      |              |
| Firstname               | Gabriel  |              |
| Middlename              | U        |              |
| Lastname                | Mitchell |              |
| Suffix                  |          | $\checkmark$ |
| the state of the state. | -        |              |

**Figure 16** - Single Record Edit Mode

| Middl        | Firstname        |              |           | Businessentityid   Persontype   Namestyle   Title | Record # |
|--------------|------------------|--------------|-----------|---------------------------------------------------|----------|
| J            | Mr.<br>Gabriel   | $\mathbf{1}$ | <b>IB</b> | 16492                                             |          |
| W            | Alejandro        | $\theta$     | <b>IN</b> | 12506                                             | 2        |
| $\mathsf{R}$ | Christy          | $\theta$     | <b>IN</b> | 11390                                             | 3        |
| J            | Katherine<br>mrs | $\theta$     | <b>IN</b> | 10798                                             |          |
|              | Mr.<br>Scott     | $\theta$     | SC        | 963                                               | 5        |
| A            | Colleen          | $\theta$     | <b>IN</b> | 12283                                             | 6        |
| H            | Karla            | $\theta$     | IN        | 3495                                              |          |
|              | Devin            | $\theta$     | <b>IN</b> | 4944                                              | 8        |
|              |                  |              |           |                                                   |          |

**Figure 17** - Multiple Record Edit Mode

# <span id="page-15-0"></span> **Add Mode**

*New records are added in Single Record Format (i.e. one at-a-time)*

Add Mode is very similar to Edit Mode in Single Record Format (*Figure 16*), except the inputs are usually empty. To add a new record, simply provide data for the desired inputs and press the Enter key on your keyboard or click the **Add** button.

# <span id="page-15-1"></span> **Delete Mode**

In Single Record Format, navigate to the record you wish to delete, and click the **Delete** button. In Multiple Record Format, select a record to delete by clicking within the record's row, then press the Delete key on your keyboard, or click the **Delete** button.

# <span id="page-15-2"></span> **Toggle Multiple Record Format**

Click to enable/disable Multiple Record Format. Multiple Record Format is enabled when the button is in a depressed state and multiple records are displayed in the Record Data area (*Figure 17*).

# <span id="page-15-3"></span> **Toggle RDR Mode**

Click to enable/disable RDR (Reactivate Deleted Records). RDR is enabled when the button is in a depressed state, at which time any available deleted records for the current view will be highlighted in red (*Figure 18*).

**Note:** Some deleted records may be empty, depending on the method with which the file was originally created.

| Record #       | <b>Query Name</b> | <b>Saved query library</b> | <b>Query Description</b> | <b>Output Device</b> | <b>Output Library</b> | <b>Output File</b> | <b>Output Member</b> | Output O     |
|----------------|-------------------|----------------------------|--------------------------|----------------------|-----------------------|--------------------|----------------------|--------------|
|                | <b>EDOTBX ZMG</b> | <b>ECK</b>                 | <b>OUERY DESCRIPTION</b> | <b>DISPLAY</b>       | <b>OUTLIB</b>         | <b>OUTFILE</b>     | <b>OUTMBR</b>        | $\mathbf{0}$ |
| $\overline{2}$ | A                 | GARRISON                   | <b>TESTING</b>           | <b>DISPLAY</b>       |                       |                    |                      |              |
| 3              | MG15050501        | GARRISON                   | testing SAVED query      | <b>DISPLAY</b>       |                       |                    |                      |              |
| 4              | MG15062302        | GARRISON                   | <b>TESTING 2</b>         | <b>DISPLAY</b>       |                       |                    |                      |              |
| 5              | MG15062303        | GARRISON                   | <b>TESTING 3</b>         | <b>DISPLAY</b>       |                       |                    |                      |              |
| 6              | MG15062304        | GARRISON                   | <b>TESTING 04</b>        | <b>DISPLAY</b>       |                       |                    |                      |              |
| $\overline{7}$ | MG15062306        | GARRISON                   | TESTING 06               | <b>DISPLAY</b>       |                       |                    |                      |              |
| 8              | MG15062307        | GARRISON                   | <b>TESTING 07</b>        | <b>DISPLAY</b>       |                       |                    |                      |              |
| 9              | MG15062308        | GARRISON                   | <b>TESTING 08</b>        | <b>DISPLAY</b>       |                       |                    |                      |              |
| 10             | MG15062309        | GARRISON                   | <b>TESTING 09</b>        | <b>DISPLAY</b>       |                       |                    |                      | $\checkmark$ |

**Figure 18** - RDR enabled with deleted records present

# <span id="page-15-4"></span>**Reactivating Deleted Records**

To reactivate a deleted record:

- 1. Ensure RDR is enabled.
- 2. Navigate to, or click on, the record you wish to reactivate.
- 3. Click the "Reactivate" button.

If successful, the selected record will no longer be highlighted in red.

# <span id="page-16-0"></span> **Define Search & Replace**

Click to launch the Search & Replace dialog box (*Figure 19*) and define search & replace parameters and execute a search/replace on the current file.

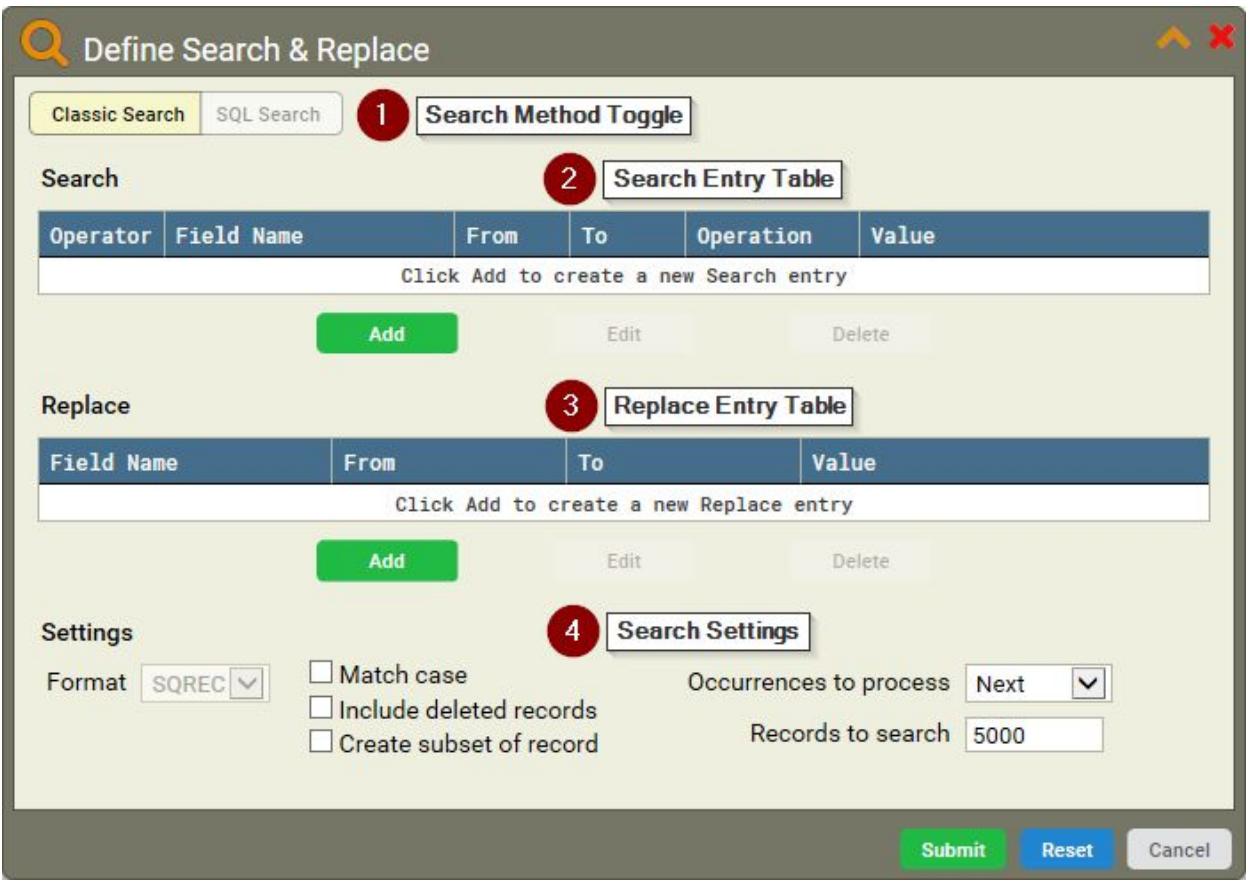

**Figure 19** - Define Search & Replace dialog

## <span id="page-16-2"></span><span id="page-16-1"></span>**Search Method Toggle**

Click either side of the Search Method Toggle to change the search method.

#### **Classic Search**

Add search entries (parameters) one at-a-time; the query will be built dynamically when the search is submitted.

#### <span id="page-16-3"></span>**SQL Search**

Build your own custom SQL statement (*Figure 20*).

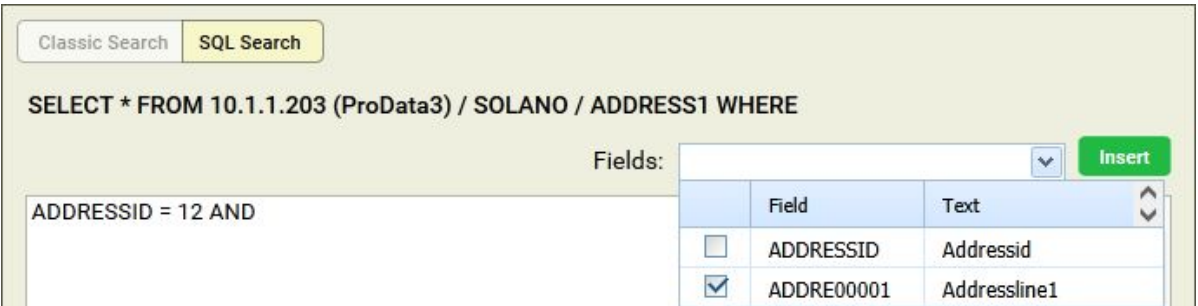

**Figure 20** - SQL Search method

# <span id="page-17-0"></span>**Add/Edit Search Entry**

Click the **Add** or **Edit** button below the Search entry table to launch the Add/Edit Search Entry dialog box (*Figure 21*). Complete the desired fields and click **Save** - the entry will be added to, or modified in, the entry in the Search entry table.

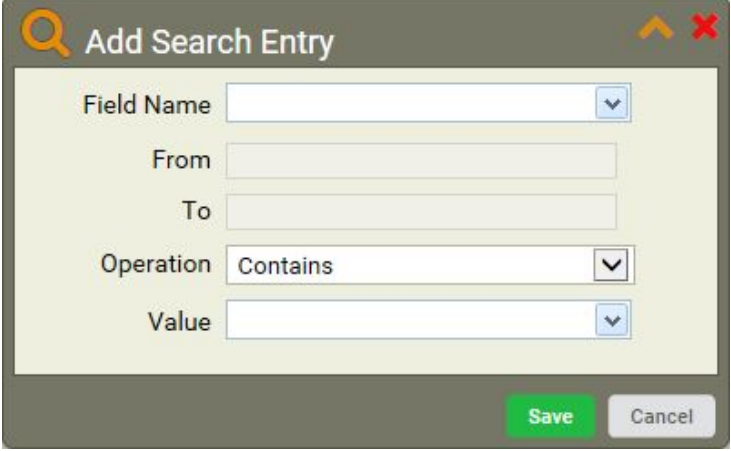

**Figure 21** - Add/Edit Search Entry dialog

<span id="page-17-1"></span>Following is a brief overview of the available fields:

#### **Field Name**

The name of the field in which to search. Aside from the actual record field names, available values include:

**\*RCD** - Search the entire file for Decimal Data Errors

**\*RRN** - Search based on a specified RRN (Relative Record Number)

**\*STRPOS** - Used to search for a value within the specified start position range (From/To)

#### <span id="page-17-2"></span>**From/To**

The beginning/ending start position within which to search for a given value. *Available when Field Name is set to \*STRPOS only*

#### <span id="page-17-3"></span>**Operation**

The desired operation with which to compare values. In each case, the "specified value" referenced below is the value selected or defined in the Value field. In most cases, this value is compared to the value of the field corresponding to the selected Field Name. Available operations are:

**Contains** - Find records that contain the specified value.

**Equal To** - Find records equal to the specified value.

**Greater Than** - Find records greater than the specified value.

**Greater Than or Equal To** - Find records greater than or equal to the specified value.

**Less Than** - Find records less than the specified value.

**Less Than or Equal To** - Find records less than or equal to the specified value.

**Does Not Contain** - Find records that do not contain the specified value.

**Not Equal To** - Find records not equal to the specified value.

**Not Greater Than** - Find records not greater than the specified value.

**Not Less Than** - Find records not less than the specified value.

#### <span id="page-18-0"></span>**Value**

The value on which to execute a search. Aside from a custom user-defined value and record field names, available values include:

**NULL** - Search for fields with NULL values

**Decimal Data Error** - Search for fields with decimal data errors

### <span id="page-18-1"></span>**Replace Entry Table**

Click the **Add** or **Edit** button below the Replace entry table to launch the Add/Edit Replace Entry dialog box (*Figure 22*). Once the desired fields are completed, click the "Save" button to add/modify the entry in the Search entry table.

*See descriptions for the Search Entry Table fields above - they are very similar to the Replace Entry Table fields.*

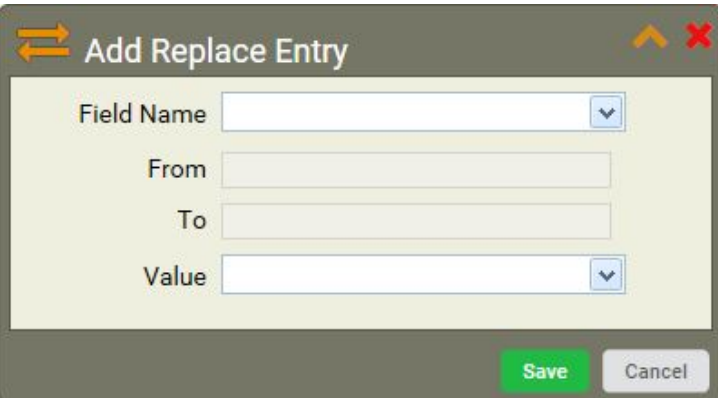

**Figure 22** - Add/Edit Replace Entry

#### <span id="page-18-3"></span><span id="page-18-2"></span>**Search Settings**

Following are the available search settings:

#### **Format**

Select the format, if multiple available, for the current record (logical files only).

#### <span id="page-18-4"></span>**Match case**

If selected, a case-sensitive search is performed. Otherwise, searches are case-insensitive by default.

#### <span id="page-18-5"></span>**Include deleted records**

If selected, RDR is enabled when the search is executed. Any available deleted records will be included in the search results.

#### <span id="page-19-0"></span>**Create subset of records**

If selected, the currently displayed data will be replaced by a subset of records containing only those records that match the provided search criteria. This can be undone by clicking the blue **Reset** button in the main search dialog box.

#### <span id="page-19-2"></span><span id="page-19-1"></span>**Occurrences to process**

Dictates how the search is executed. Available values are:

#### <span id="page-19-3"></span>**Next**

Search progresses forward from current record up to the number of records specified in the **Records to search** field or the end of the file (whichever is less). The next record to satisfy the search criteria is displayed.

#### **Replacing Data**

If a Replace entry is defined, a confirmation dialog box (*Figure 23*) will appear for each matching result. In the dialog, click **Replace** to replace data in the target field with the specified replacement value; click **Skip** to continue to the next matching record; or click **Cancel** to cancel the search/replace process.

| Target Field  | From | To | Replacement Value |  |
|---------------|------|----|-------------------|--|
| <b>LPCUST</b> |      |    | 12345             |  |

**Figure 23** - Replace Confirmation dialog

#### <span id="page-19-4"></span>**All - Use With Caution!**

Search progresses forward from the current record to the end of the file. If used in conjunction with the replace function, all records which satisfy the search criteria will have the replace function performed without additional prompts or confirmation.

#### **Previous**

Similar to "Next", except the search moves backward through the file to previous records.

#### <span id="page-19-6"></span><span id="page-19-5"></span>**Records to search**

Specifies the quantity of records to search when **Occurrences to process** is "Next" or "Previous".

#### <span id="page-19-7"></span>**Actions**

Aside from the standard **Submit** and **Cancel** actions, you are able to reset or clear a search.

#### **Reset**

Reset the search/replace parameters and settings and clear any existing search results, including a created subset. This basically allows you to revert the file to its pre-search state.

# <span id="page-20-0"></span>**图 Export Data**

Click to launch a the Export Data dialog box (*Figure 24*) and export the displayed record(s) in HTML, CSV, or XML format.

After selecting the desired format, click **Export**. At this point you'll be prompted to select a destination to save the file. Follow the system prompts to complete the export.

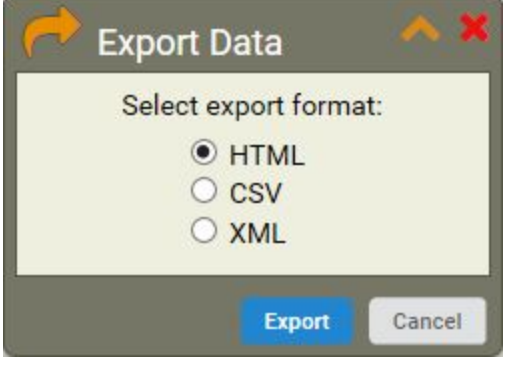

**Figure 24** - Export Data dialog

# <span id="page-20-1"></span> **Print**

Click to launch the Print Preview dialog and view/print the displayed record(s). In Single Record format, the displayed record will be printed (*Figure 25*). In Multiple Record format, a single record can be printed by clicking to select the desired record; otherwise, all displayed records will be printed (*Figure 26*).

*Keyboard shortcut:* **Ctrl**+**P**

## <span id="page-20-3"></span><span id="page-20-2"></span>**Print Preview**

In addition to previewing the data set to be printed, you can specify the printing destination:

## **PC Printer**

Launches the default print dialog on your local machine.

## <span id="page-20-4"></span>**System i**

Creates a spool file on the IBM i, containing the number of records specified in the **Qty of records** field (*Figure 26*).

| 圖<br><b>Print Preview</b><br>$=$ |                                   |                                                      | X X             |
|----------------------------------|-----------------------------------|------------------------------------------------------|-----------------|
|                                  | Print to: ◉ PC Printer ○ System i |                                                      |                 |
|                                  |                                   |                                                      |                 |
| Thu Aug 25 13:20:14 CDT 2016     |                                   |                                                      | # of Fields: 12 |
| <b>System: ProData3</b>          | Library: 10.1.1.203               | File: *FILE<br><b>Member: PERSON</b><br>Type: SOLANO |                 |
| Field                            |                                   | Data                                                 |                 |
| Businessentityid                 |                                   | 16492                                                |                 |
| Persontype                       | <b>TB</b>                         |                                                      |                 |
| Namestyle                        | 1                                 |                                                      |                 |
| Title                            | Mr.                               |                                                      |                 |
| Firstname                        |                                   | Gabriel                                              |                 |
| Middlename                       | $\mathsf{J}$                      |                                                      |                 |
| Lastname                         |                                   | Mitchell                                             |                 |
| Suffix                           |                                   |                                                      |                 |
| Emailpromotion                   | 5                                 |                                                      |                 |
| Rowguid                          |                                   | AAC965D2-6E72-441E-AE35-0004C710BD49                 |                 |
| Modifieddate                     |                                   | 2014-05-03-00.00.00.000000                           |                 |
| Variableresult                   |                                   | 0.000000000                                          |                 |

**Figure 25** - Single Record print preview

| 르                | <b>Print Preview</b><br>Print to: ● PC Printer ○ System i<br>When printing records with many columns, print using "Landscape" mode to yield best results. |                     |              |              |             |                       |          |                  | a x            |
|------------------|----------------------------------------------------------------------------------------------------|---------------------|--------------|--------------|-------------|-----------------------|----------|------------------|----------------|
| System: ProData3 | Thu Aug 25 13:21:25 CDT 2016                                                                                                    | Library: 10.1.1.203 | Type: SOLANO |              | File: *FILE | <b>Member: PERSON</b> |          | # of Records: 10 |                |
| Record #         | Businessentityid                                                                                                    | Persontype          | Namestyle    | <b>Title</b> | Firstname   | Middlename            | Lastname | Suffix           | Emailp         |
| $\mathbf{1}$     | 16492                                                                                                    | <b>IB</b>           | $\mathbf{1}$ | Mr.          | Gabriel     | $\cup$                | Mitchell |                  | 5              |
| $\overline{2}$   | 12506                                                                                                    | <b>IN</b>           | ø            |              | Alejandro   | W                     | Liang    | SR               | 6              |
| 3                | 11390                                                                                                    | <b>IN</b>           | $\theta$     |              | Christy     | $\mathsf{R}$          | Tang     |                  | $\overline{2}$ |
| $\overline{4}$   | 10798                                                                                                    | <b>IN</b>           | $\theta$     | mrs          | Katherine   | $\mathbf{J}$          | Smith    |                  | 4              |
| 5                | 963                                                                                                    | <b>SC</b>           | $\theta$     | Mr.          | Scott       |                       | Gode     |                  | 0              |
| 6                | 12283                                                                                                    | <b>IN</b>           | $\theta$     |              | Colleen     | A                     | Ma       |                  | $\theta$       |
| $\overline{7}$   | 3495                                                                                                    | IN                  | $\theta$     |              | Karla       | H                     | Kumar    |                  | $\theta$       |
| 8                | 4944                                                                                                    | <b>IN</b>           | $\theta$     |              | Devin       |                       | Clark    |                  | $\theta$       |
| 9                | 11778                                                                                                    | <b>IN</b>           | $\theta$     |              | Ross        | L                     | Subram   |                  | 1              |
| 10               | 17001                                                                                                    | <b>IN</b>           | ø            |              | Ricardo     | K                     | Kumar    |                  | $\theta$       |
| <                |                                                                                                    |                     |              |              |             |                       |          |                  | ⋗              |
|                  |                                                                                                    |                     |              |              |             |                       |          | Print            | Cancel         |

**Figure 26** - Multiple Record print preview

# <span id="page-21-0"></span> **Layout Preferences**

Click to launch the Layout Preferences dialog box (*Figure 27*). Changes made in this dialog will affect the display of fields in the Record Data area.

| H<br>A X<br><b>Layout Preferences</b>                                                                                                  |                   |         |                       |               |               |                   |              |                |            |        |
|----------------------------------------------------------------------------------------------------|-------------------|---------|-----------------------|---------------|---------------|-------------------|--------------|----------------|------------|--------|
| <b>Settings</b><br>Format PERSON<br>$\vert$<br>Table Header Labels Field Text<br>Position to Field<br>First<br>Table Layout Show Hints |                   |         |                       |               |               |                   |              |                |            |        |
| <b>Field Text</b>                                                                                                    | <b>Field Name</b> | Key Seq | Select/Omit Read-Only |               | Auto Dup      | <b>Upper Case</b> | <b>Type</b>  | Length         | <b>Dec</b> | Lod    |
| Businessentityid                                                                                                    | <b>BUSIN00001</b> |         |                       |               | ℐ             |                   | S.           | 10             | $\theta$   | 1      |
| Persontype                                                                                                    | <b>PERSONTYPE</b> |         |                       |               | ৶             | J                 | A            | $\overline{2}$ |            | 11     |
| Namestyle                                                                                                    | <b>NAMESTYLE</b>  |         | $\bullet$             |               |               |                   | $\mathbf{s}$ | $\mathbf{1}$   | $\theta$   | 13     |
| Title                                                                                                    | <b>TITLE</b>      |         |                       |               |               | Í                 | A            | 8              |            | 14     |
| Firstname                                                                                                    | FIRSTNAME         |         |                       |               |               | $\mathscr{I}$     | A            | 50             |            | 22     |
| Middlename                                                                                                    | <b>MIDDLENAME</b> |         |                       |               |               | $\mathscr{A}$     | A            | 50             |            | 72     |
| Lastname                                                                                                    | LASTNAME          |         |                       |               |               | $\mathscr{A}$     | A            | 50             |            | 122    |
| Suffix                                                                                                    | <b>SUFFTX</b>     |         |                       |               |               | ৶                 | A            | 10             |            | 172    |
| Emailpromotion                                                                                                    | <b>EMAIL00001</b> |         |                       |               | $\mathscr{A}$ |                   | S            | 10             | $\theta$   | 182    |
| Rowguid                                                                                                    | <b>ROWGUID</b>    |         |                       | $\checkmark$  |               | $\mathscr{I}$     | A            | 36             |            | 192    |
| Modifieddate                                                                                                    | MODIF00001        |         |                       |               |               | $\mathscr{I}$     | Z            | $\theta$       | $\theta$   | 228    |
| Variableresult                                                                                                    | <b>VARIA00001</b> |         |                       | $\mathscr{A}$ |               |                   | S            | 18             | 9          | 254    |
| ⋖                                                                                                    |                   |         |                       |               |               |                   |              |                |            | ⋗      |
| <b>Create Field</b><br>Remove Field<br>Sort by Key                                                                                     |                   |         |                       |               |               |                   |              |                |            |        |
|                                                                                                    |                   |         |                       |               |               |                   |              | <b>Submit</b>  |            | Cancel |

**Figure 27** - Layout Preferences dialog

## <span id="page-22-1"></span><span id="page-22-0"></span>**Settings**

#### **Position to Field**

Jump to (highlight) the first or last field/row in the Table Layout.

#### <span id="page-22-2"></span>**Field Labels**

Determines the source for field labels (column/row headers) when records are displayed in the main Record Data area.

**Field Text** - Use the field text (i.e. "Query Name").

**Field Name** - Use the field name (i.e. "SQNAME").

**Column Headings** - Use the column headings (i.e. "Query Name")

**Alias** - Use a user-defined alias.

#### <span id="page-22-3"></span>**Format**

Select the format, if multiple available, for the current file (logical files only).

### <span id="page-22-5"></span><span id="page-22-4"></span>**Table Layout**

#### **Columns**

**Field Text** - Text defined for the field in DDS. Click and drag on this column within any row to change its position.

**Field Name** - Name of the field as described in DDS.

**Key Sequence** - Denotes the order of any keys that may exist in the file.

**Select** - Determines whether to select/show  $\checkmark$  or omit/hide  $\hat{\mathcal{O}}$  a field.

- If this column is blank for all fields then all fields are shown by default.
- If this column has  $\checkmark$  in one or more fields, only those selected fields are shown.
- If this column has  $\bullet$  in one or more fields, those fields are omitted (hidden) and all others are shown.
- If this column has both  $\vee$  and  $\odot$  for different fields, only the omit  $\odot$  selection will go through and any  $\blacktriangledown$  selections will be reverted to blank cells.

**Read-Only** - If checked, field will be read-only (non-editable).

**Auto Dup** - If checked, field will be automatically "Duped" when adding a new record.

**Upper Case** - If checked, field input is forced to upper-case.

**Type** - Displays the field type (numeric, alpha, etc).

**Length** - Displays the field length.

**Dec** - Displays the decimal position for numeric fields.

**Loc** - Displays the position of a field's starting character within the file.

**Column Headings** - Displays the field's column headings.

**Alias** - Displays the field's alias, if defined.

#### <span id="page-23-1"></span><span id="page-23-0"></span>**Actions**

#### **Create Field**

Click to create a new custom field - a dialog window will appear (*Figure 28*). This functionality is typically used to break fields non-packed fields up into smaller fields, or to merge smaller contiguous fields into larger fields.

When the form is complete, click **Create** and the new field will be added to the top of the **Table Layout** table.

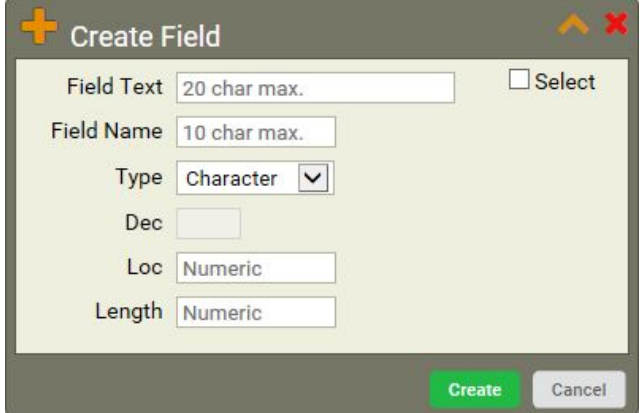

**Figure 28** - Layout Preferences Create Field dialog

Following is a brief overview of the available fields:

**Field Text** - Text for the new field.

**Field Name** - Name of the new field (must be unique).

**Type** - The new field's data type

**Dec** - Number of decimal places for numeric data types (i.e. Zoned or Float)

**Loc** - Position within the file where the new field should begin.

**Length** - Desired length of the new field.

**Select** - If checked, a will appear in the Select/Omit column for the new field.

#### <span id="page-24-0"></span>**Remove Field**

*Only available when a custom user-created field is highlighted.*

Click to remove the selected user-created field (created using the **Create Field** button).

#### <span id="page-24-1"></span>**Sort By Key**

*Only available for keyed files.*

Click to sort the fields in ascending key order.

## <span id="page-24-2"></span> **User Preferences**

Click to launch the User Preferences dialog (*Figure 29*) and customize user preferences such as default record modes and quantity of records per page.

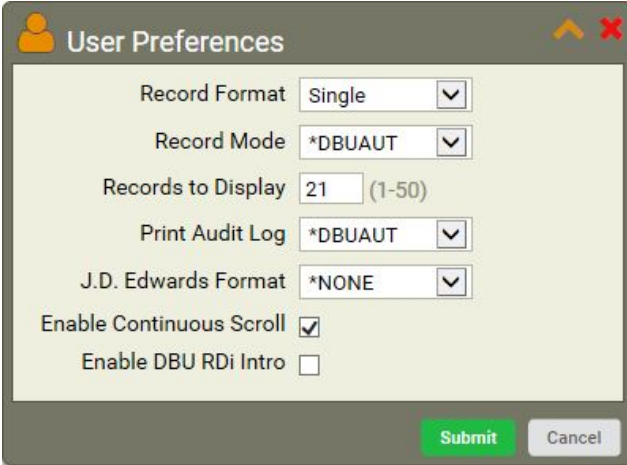

**Figure 29** - User Preferences dialog

<span id="page-24-3"></span>Following is a brief overview of the available fields:

#### **Record Format**

**Single** - Opens records in Single Record Format

**Multiple** - Opens records in Multiple Record Format

#### <span id="page-24-4"></span>**Record Mode**

**\*DBUAUT** - Opens records in the mode set within DBUAUT on the IBM i.

**Add** - Opens records in Add Mode.

**Edit** - Opens files in Edit Mode.

**Display** - Opens files in Display Mode.

# <span id="page-25-0"></span>**Records to Display**

Quantity of records to display when in Multiple Record Format.

## <span id="page-25-1"></span>**Print Audit Log**

**\*DBAUT** - Use the setting from DBUAUT on the IBM i.

**Off** - Turn off the print log.

## <span id="page-25-2"></span>**J.D. Edwards Format**

**\*NONE** - Do not apply J.D. Edwards format.

**\*PRV** - Apply the previous J.D. Edwards format.

**World** - Use the J.D. Edwards World format.

**OneWorld** - Use the J.D. Edwards OneWorld format.

## <span id="page-25-3"></span>**Enable Continuous Scroll**

When checked, the next available page of records will automatically be loaded in when scrolling the bottom record in Multiple Record Format.

## <span id="page-25-4"></span>**Enable Intro Tutorial**

When checked, the DBU/Server Intro tutorial will launch the next time a file is opened. Since the file is reloaded by default when User Preferences are submitted, the tutorial will launch by default.

# <span id="page-25-5"></span> **System Connection**

Click to launch the System Connection dialog (*Figure 30*) and alter system connection parameters.

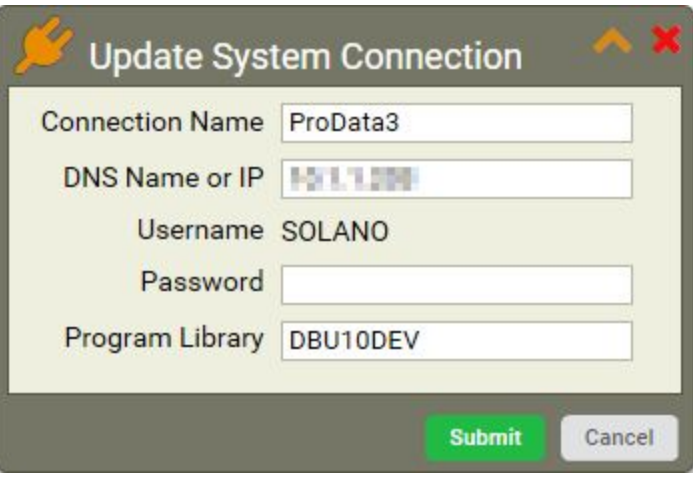

**Figure 30** - System Connection dialog

Following is an overview of the available fields:

**Connection Name** - Opens records in Single Record Format

**IP Address** - (Not editable)

**Username/Password** - The username and password for the system connection.

**Program Library** - The library where DBU is installed.

# <span id="page-26-0"></span>**Members Meta Tab**

**Members** 

Click the Members tab to view and access file members (*Figure 31*). From this view you can see details about a file's members, with the currently displayed member highlighted in blue.

If multiple members exist, you can switch to another member by double-clicking on the desired member's row. This will load the record data for that member in the Record Data area.

**Note:** Switching members will replace the currently displayed record data with the selected member's record data.

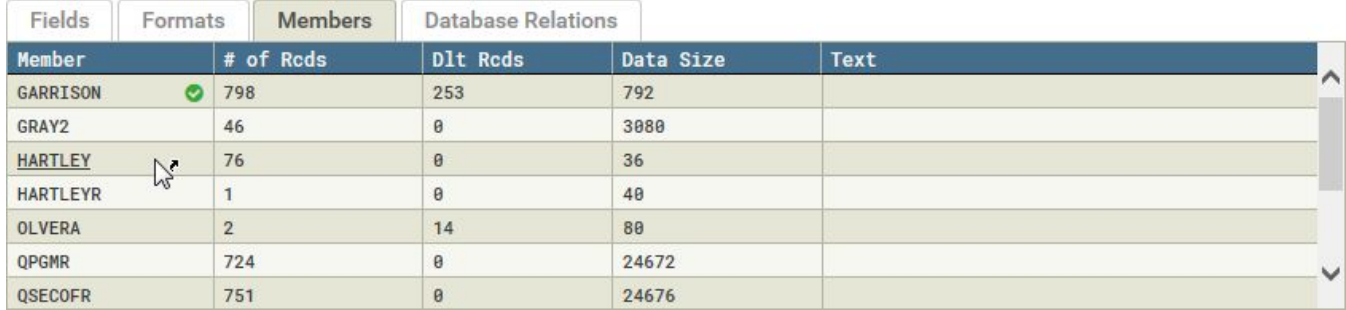

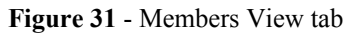

# <span id="page-26-1"></span>**Database Relations Meta Tab**

**Database Relations** 

Click the Database Relations tab to view and access a file's database relations (*Figure 32*). From this view you can see details about a file's relations, with the currently displayed file highlighted in blue.

If multiple relations exist, you can switch to another relation by double-clicking on the desired relation's row. This will load the record data for that relation in the Record Data area.

**Note:** Switching relations will replace the currently displayed Record Data with the selected relation's record data.

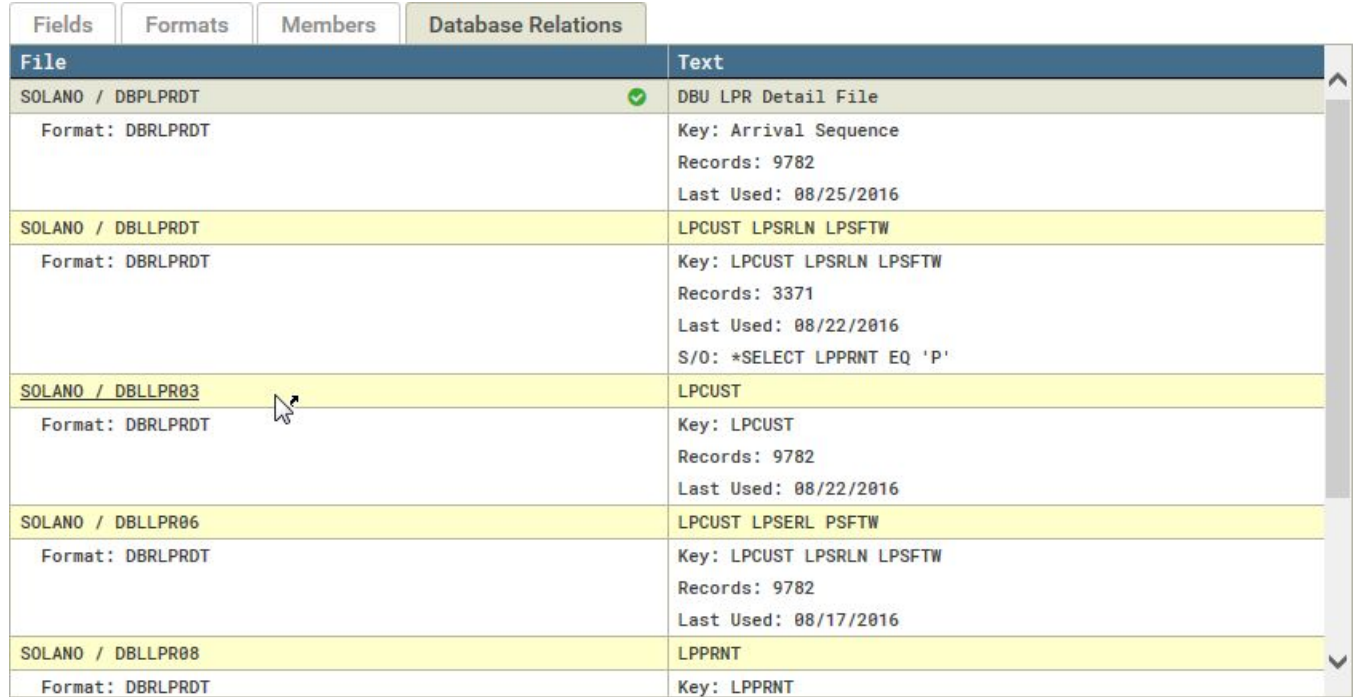

**Figure 32** - Database Relations View tab